## **One-page print setup for Smart Spreadsheet JE**

1. Highlight the print area with all the data cells, e.g., A1:K30.

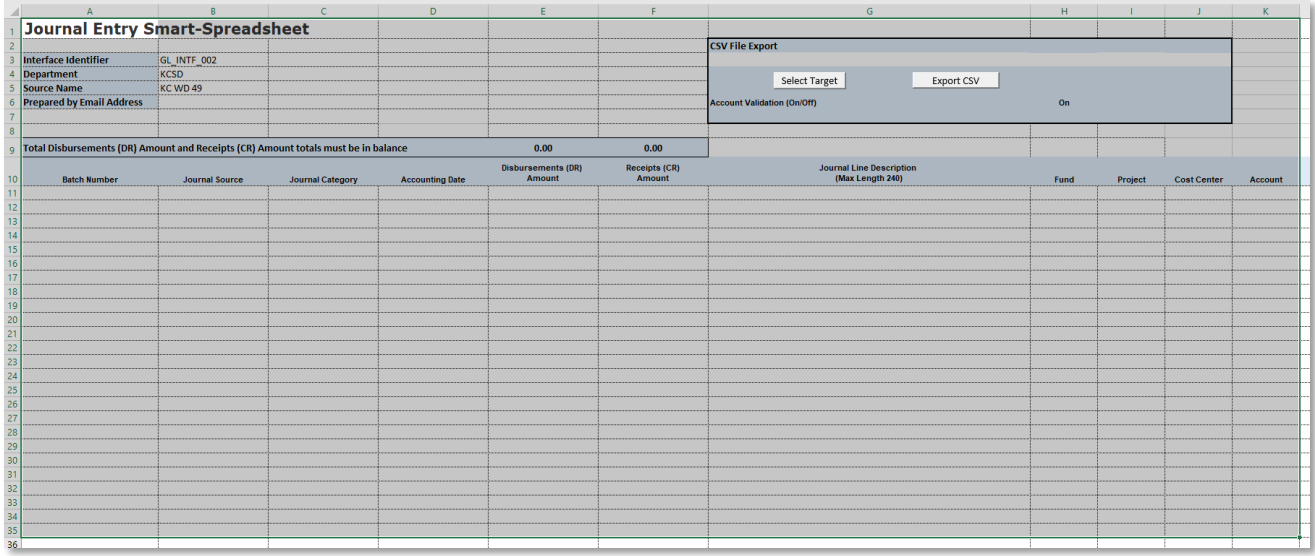

2. Go to **Page Layout** from the ribbon and click **Print Area** and then **Set Print Area**.

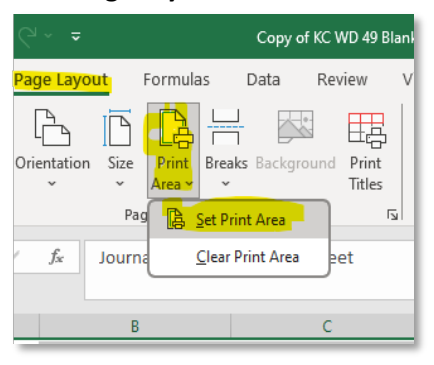

3. Click the side arrow �ck mark to the right of **Page Setup** to bring up the Page Setup window.

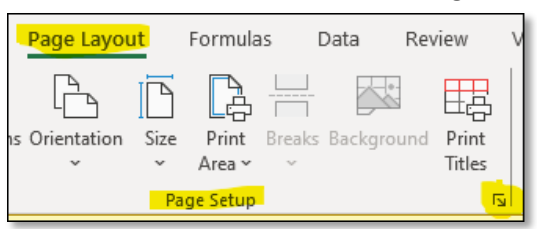

- 4. On the **Page** tab, make the following changes:
	- a. Orientation to Landscape
	- b. Scaling Fit to 1 wide by 1 tall
	- c. Paper size to Letter, however, Legal size will make the print more legible.

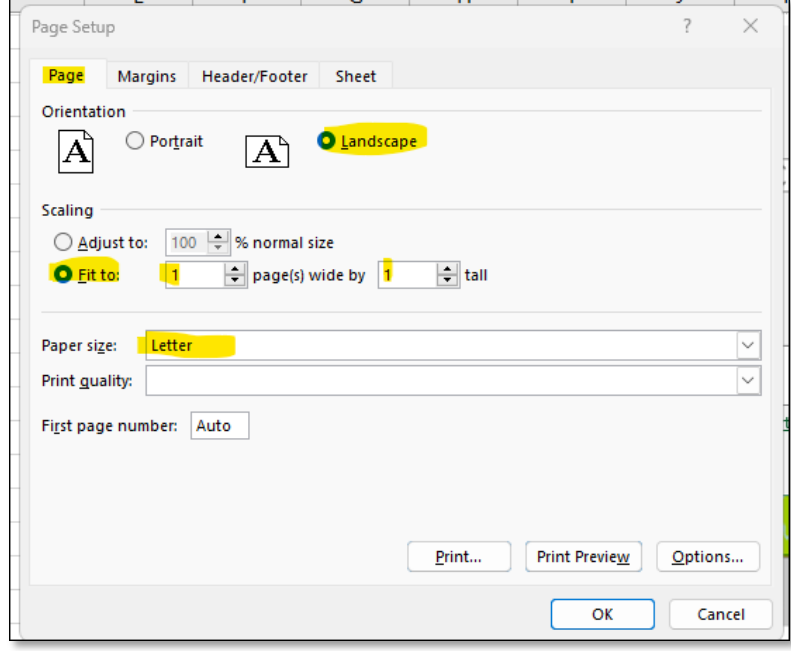

5. Select the **Margins** tab and change the **Le�** and **Right** margins to 0.2.

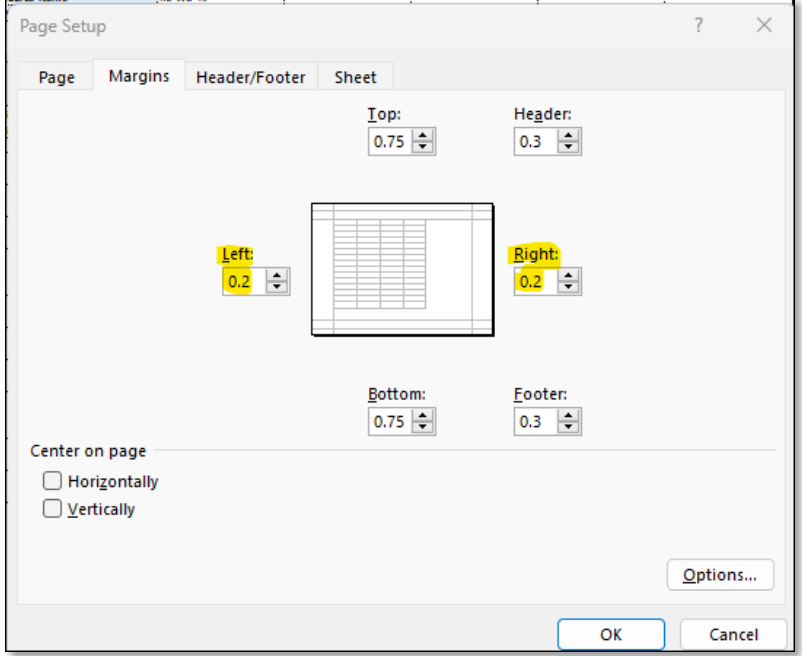

6. Select the **Sheet** tab. The default is to show **Gridlines**, however, these can be removed by unchecking that box. Also, checking the Draft quality will remove the gridlines but it will also remove some formatting. See examples below:

## **Example with Gridlines**

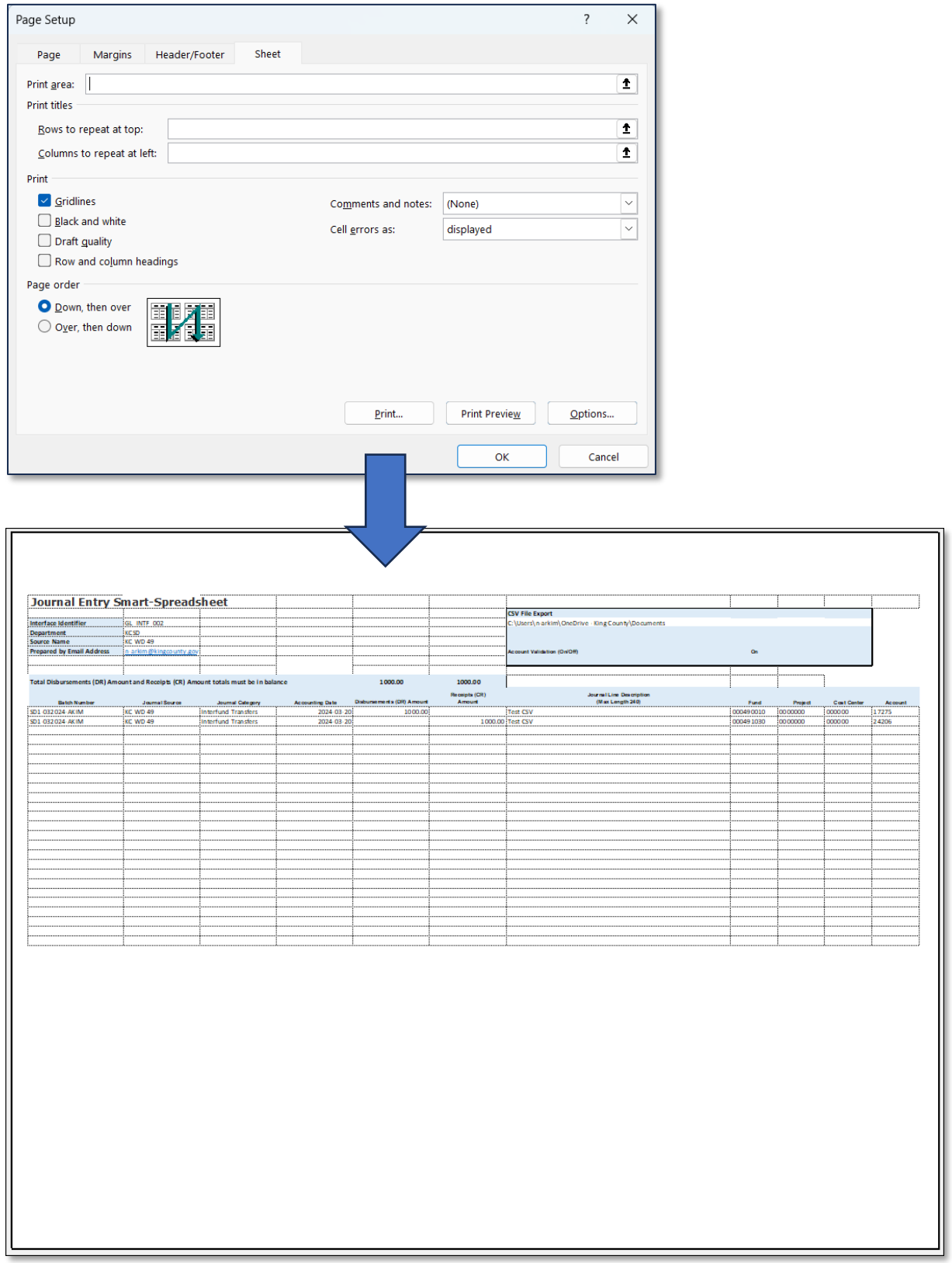

## **Example without Gridlines**

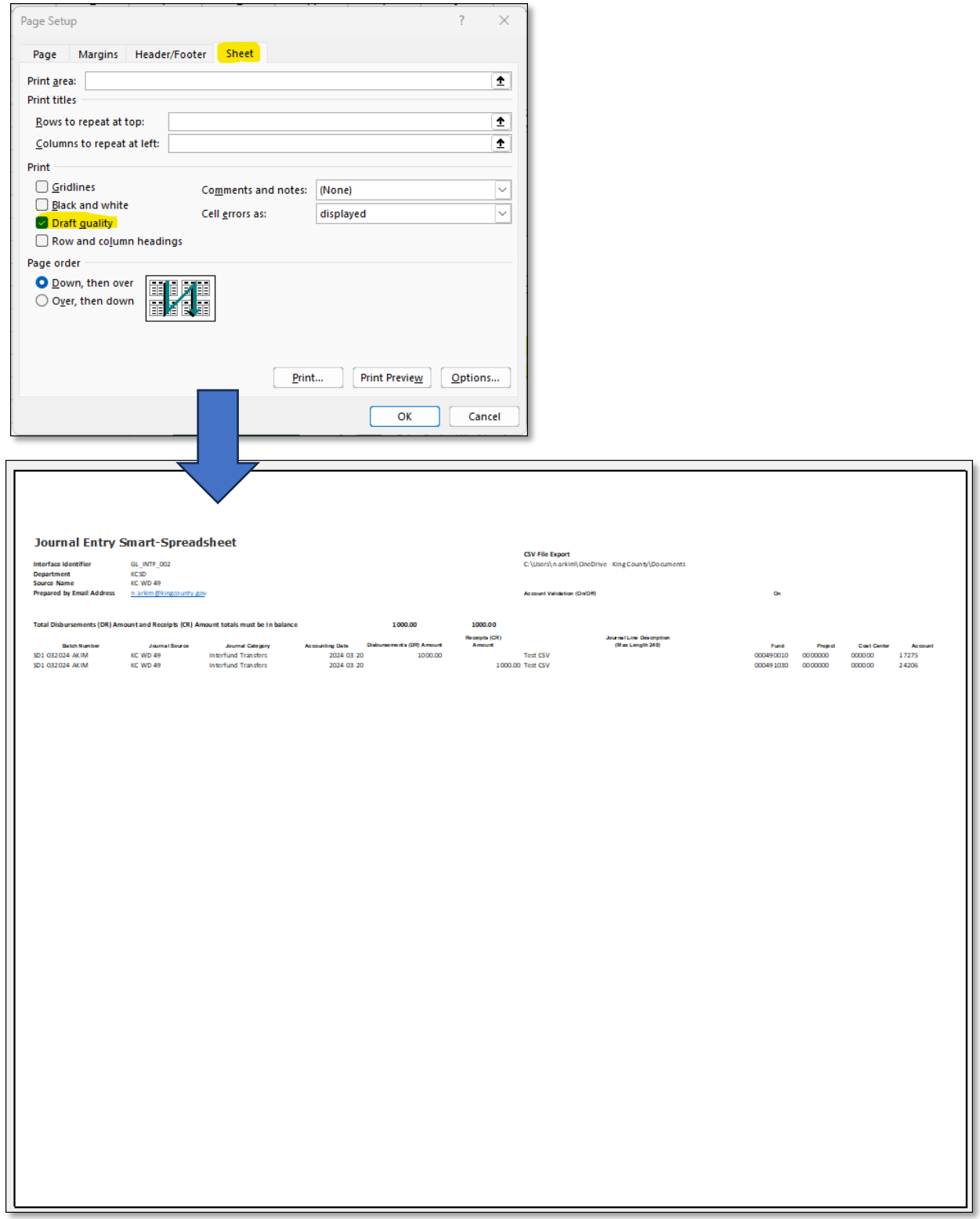

7. Print setup is done to print the Journal Entry on one page.